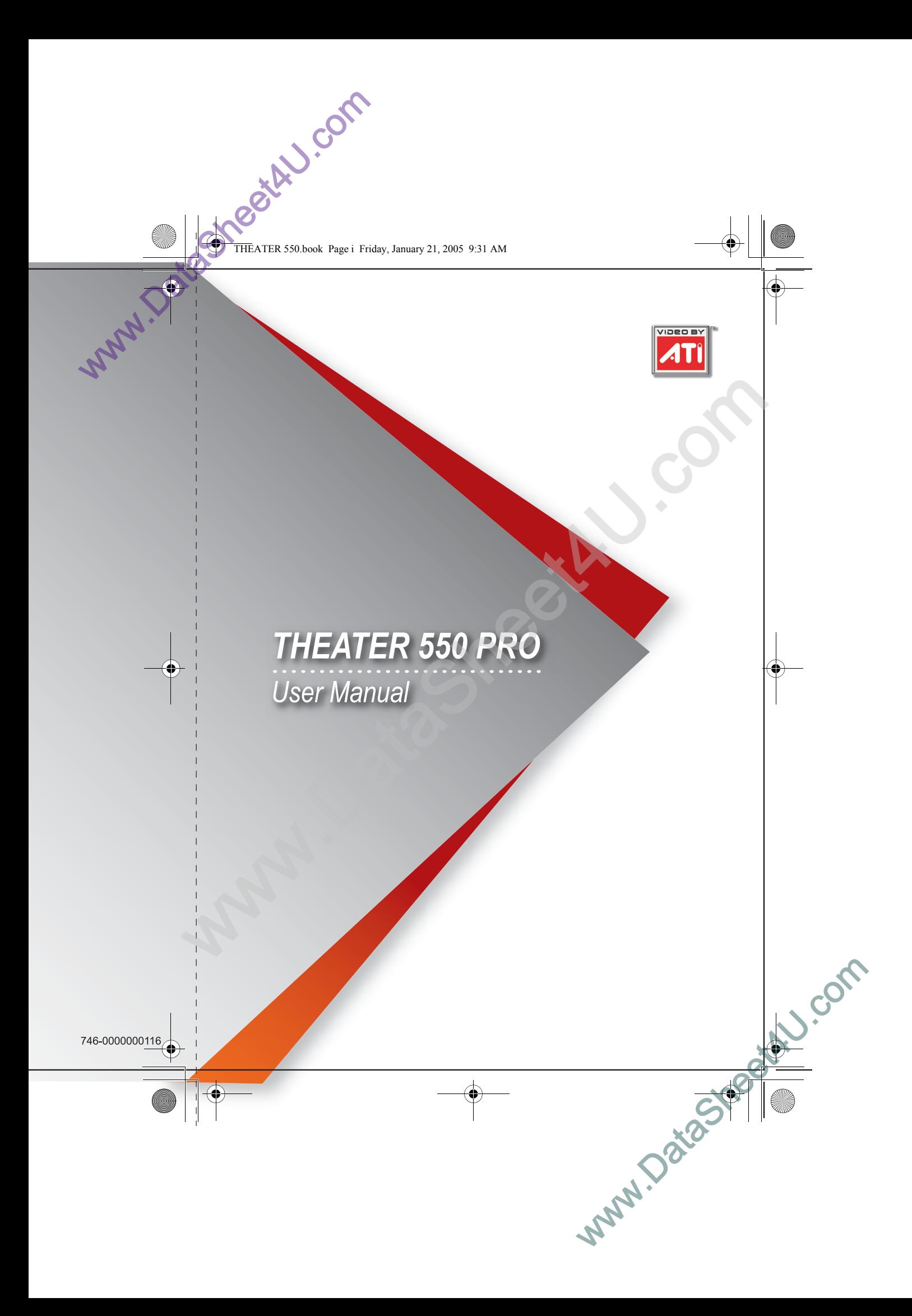

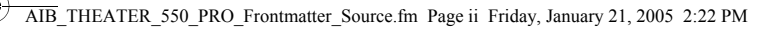

#### Copyright © 2005, ATI Technologies Inc.. All rights reserved.

ATI and ATI product and product feature names are trademarks and/or registered trademarks of ATI Technologies. All other company and/or product names are trademarks and/or registered trademarks of their respective owners. Features, performance and specifications are subject to change without notice. Product may not be exactly as shown in diagrams.

Reproduction of this manual, or parts thereof, in any form, without the express written permission of ATI Technologies is strictly prohibited.

#### **Disclaimer**

While every precaution has been taken in the preparation of this document, ATI Technologies assumes no liability with respect to the operation or use of ATI hardware, software or other products and documentation described herein, for any act or omission of ATI concerning such products or this documentation, for any interruption of service, loss or interruption of business, loss of anticipatory profits, or for punitive, incidental or consequential damages in connection with the furnishing, performance, or use of the ATI hardware, software, or other products and documentation provided herein.

ATI Technologies reserves the right to make changes without further notice to a product or system described herein to improve reliability, function or design. With respect to ATI products which this document relates, ATI disclaims all express or implied warranties regarding such products, including but not limited to, the implied warranties of merchantability, fitness for a particular purpose, and noninfringement.

#### **Macrovision**

Apparatus Claims of U.S. Patent Nos. 4,631,603, 4,577,216, 4,819,098, and 4,907,093 licensed for limited viewing uses only.

This product incorporates copyright protection technology that is protected by method claims of certain U.S. patents and other intellectual property rights owned by Macrovision Corporation and other rights owners. Use of this copyright protection technology must be authorized by Macrovision Corporation, and is intended for home and other limited viewing uses only unless otherwise authorized by Macrovision Corporation. Reverse engineering or disassembly is prohibited.

#### **Documentation Updates**

ii

ATI is constantly improving its product and associated documentation. To maximize the value of your ATI product, you should ensure that you have the latest documentation.ATI's documentation contains helpful installation/configuration tips and other valuable feature information.

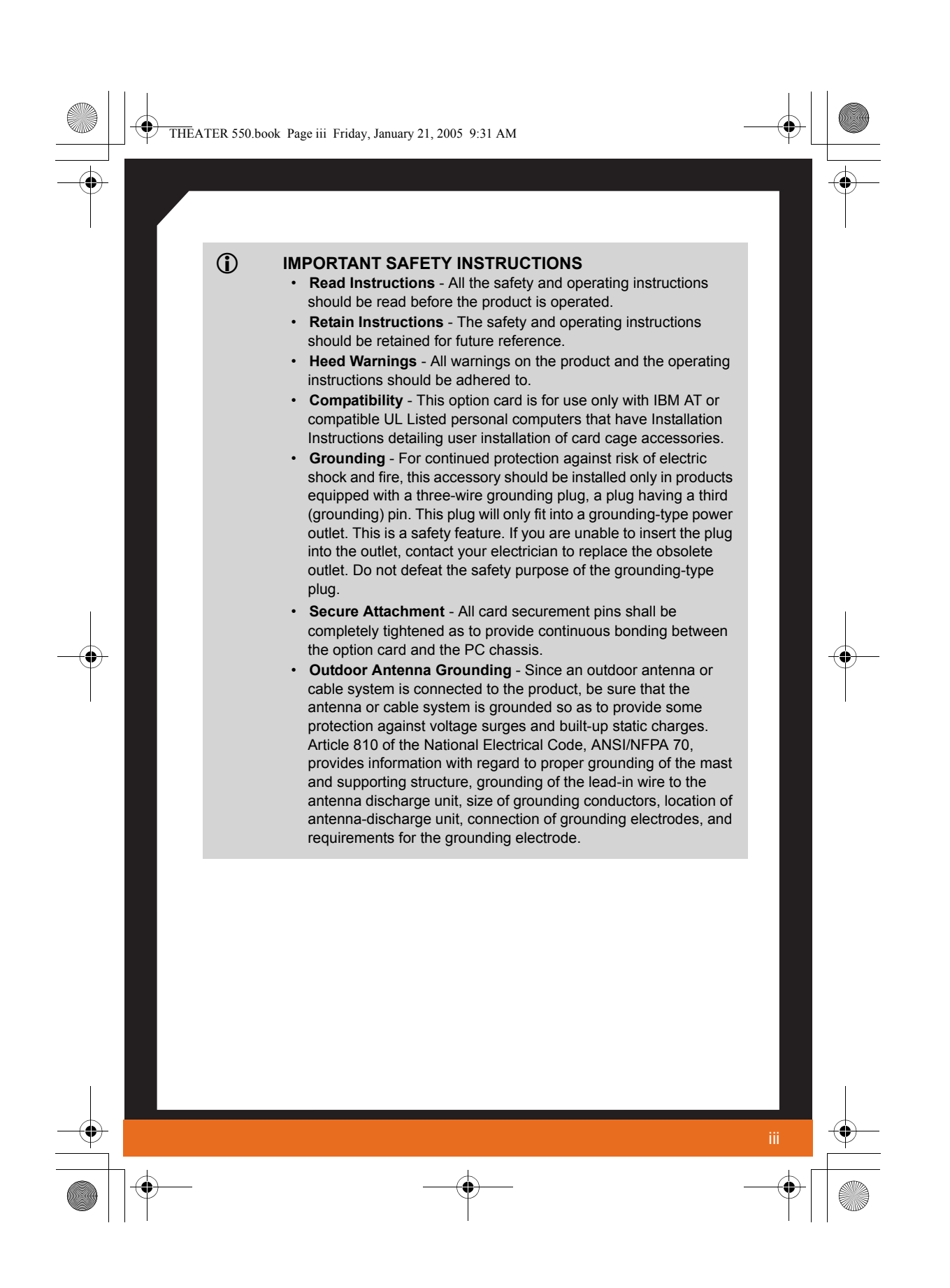

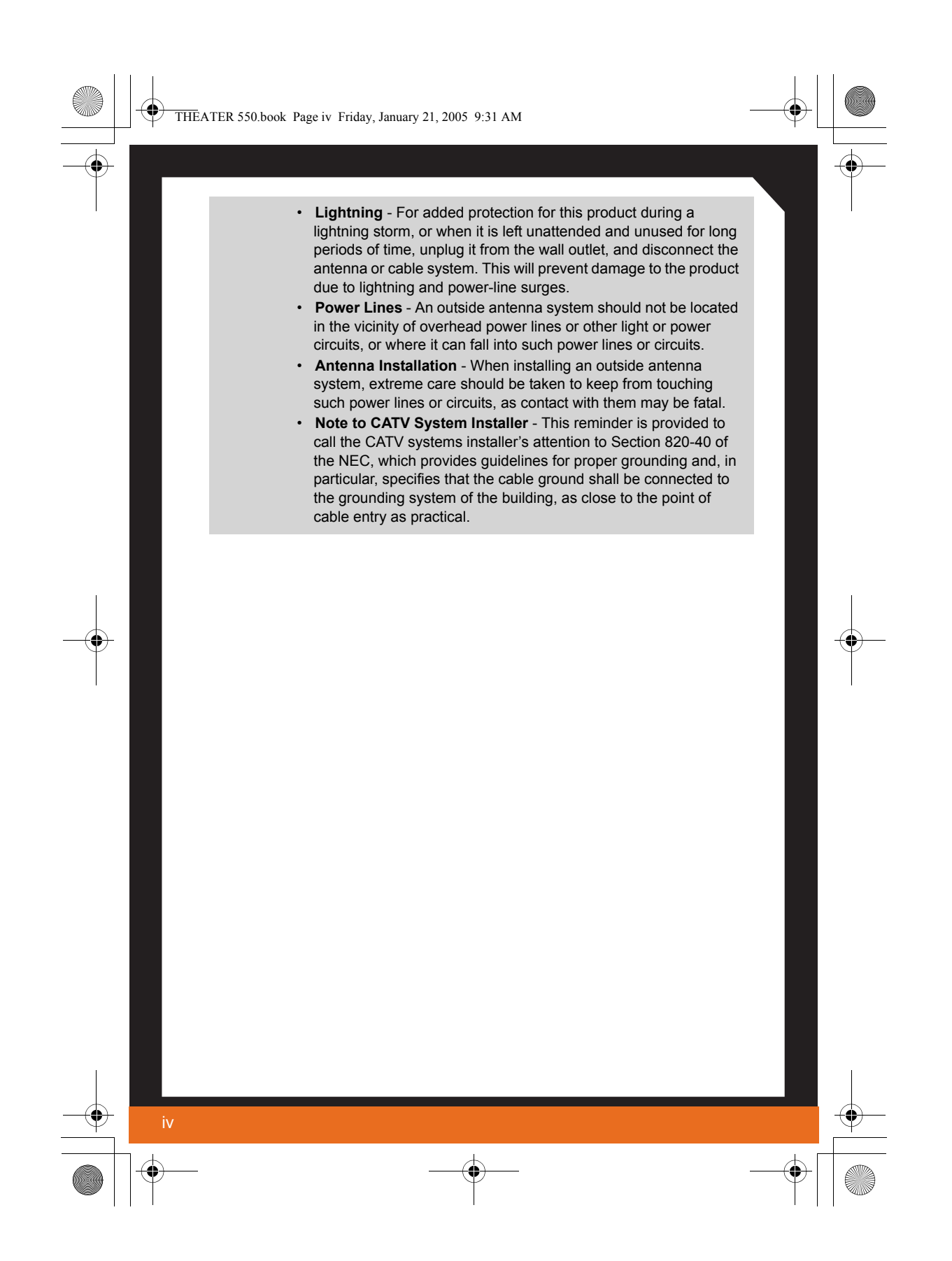

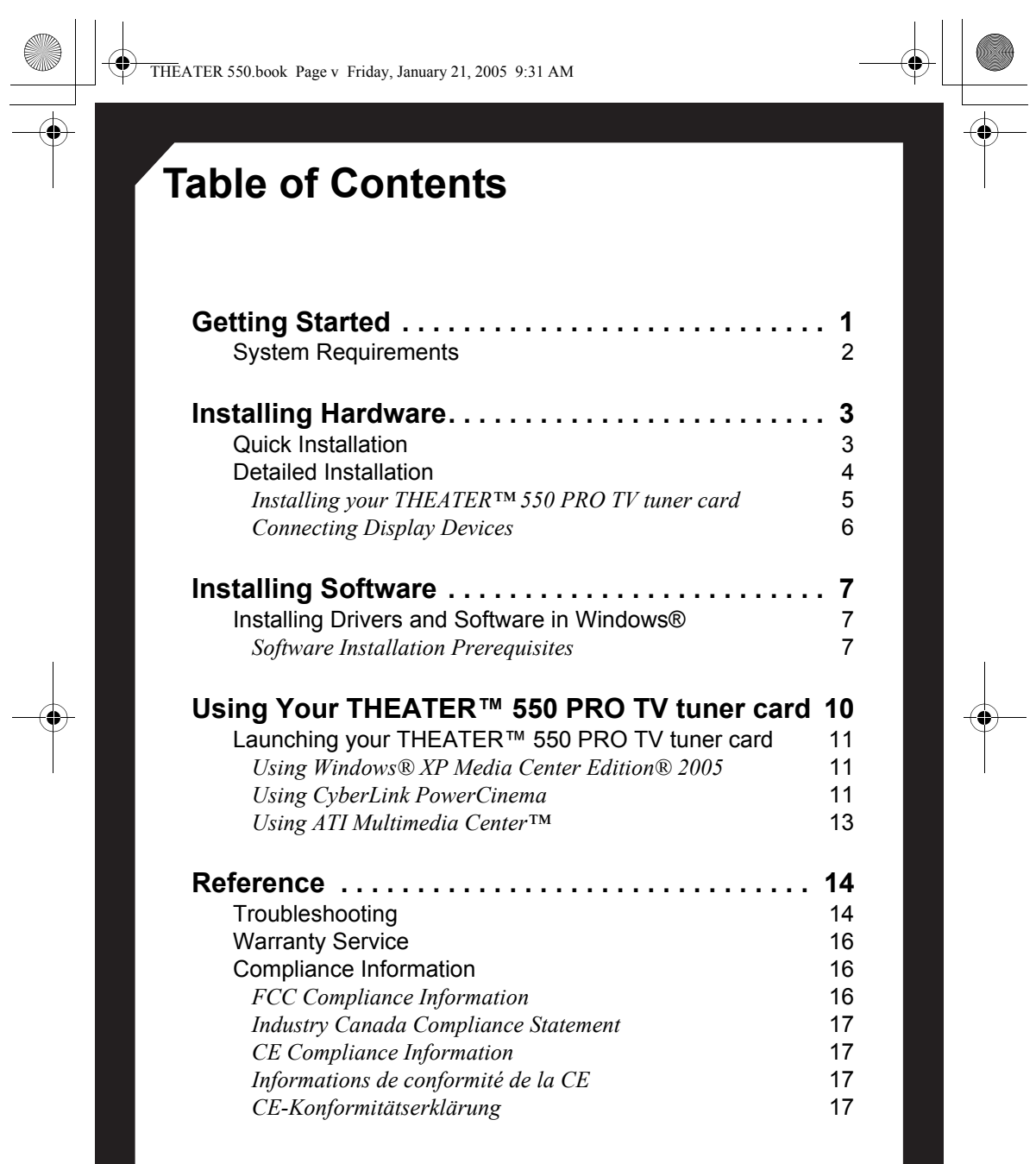

 $\phi -$ 

v

THEATER 550.book Page 1 Friday, January 21, 2005 9:31 AM

### CHAPTER 1:

# **Getting Started**

Your THEATER™ 550 PRO TV tuner card is an advanced, analog TV tuner card that represents a vast improvement in both video and audio quality over previous PC TV tuner products. The THEATER™ 550 PRO TV tuner card uses hardware MPEG encoding and digital audio.

The THEATER™ 550 PRO TV tuner card provides the following features:

- NTSC or PAL analog video decoding with motion-adaptive 3D comb filtering (depending on region).
- Worldwide, analog, stereo audio decoding with digital output to the PC.
- FM radio.
- MPEG-1 Layer II, 2-channel audio encoding.
- High quality MPEG-2 video encoder.
- Hardware noise reduction.

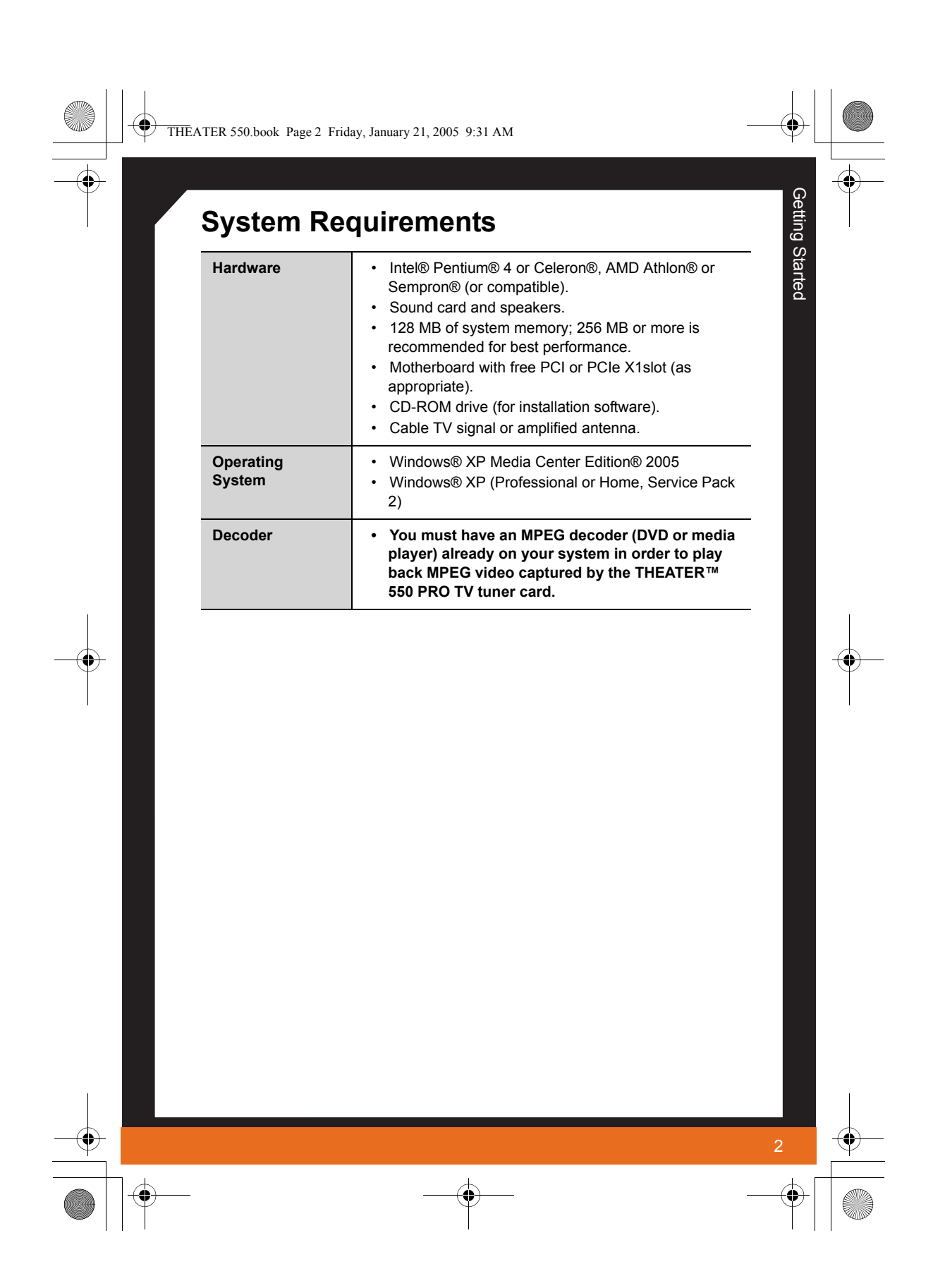

THEATER 550.book Page 3 Friday, January 21, 2005 9:31 AM

### CHAPTER 2:

3

# **Installing Hardware**

This chapter will guide you through the physical installation of your THEATER™ 550 PRO TV tuner card.

## **Quick Installation**

Experienced users and system administrators can follow these brief instructions for installing the THEATER™ 550 PRO TV tuner card in the shortest possible time.

#### *To perform a quick installation*

- *1* Uninstall the drivers and software for any previous versions of the product if you have not already done so.
- *2* Shut down and disconnect your computer system.
- *3* Remove any previously installed product.
- *4* Install your new THEATER™ 550 PRO TV tuner card.
- *5* Reassemble and connect your computer system.
- *6* Install the THEATER™ 550 PRO TV tuner card drivers and configuration software from the ATI Installation CD-ROM by doing one of the following:
	- Run through the automatic **SETUP** utility; or
	- **Start > Run > X:\SETUP.EXE** (where **X** is the drive letter of your CD-ROM drive).

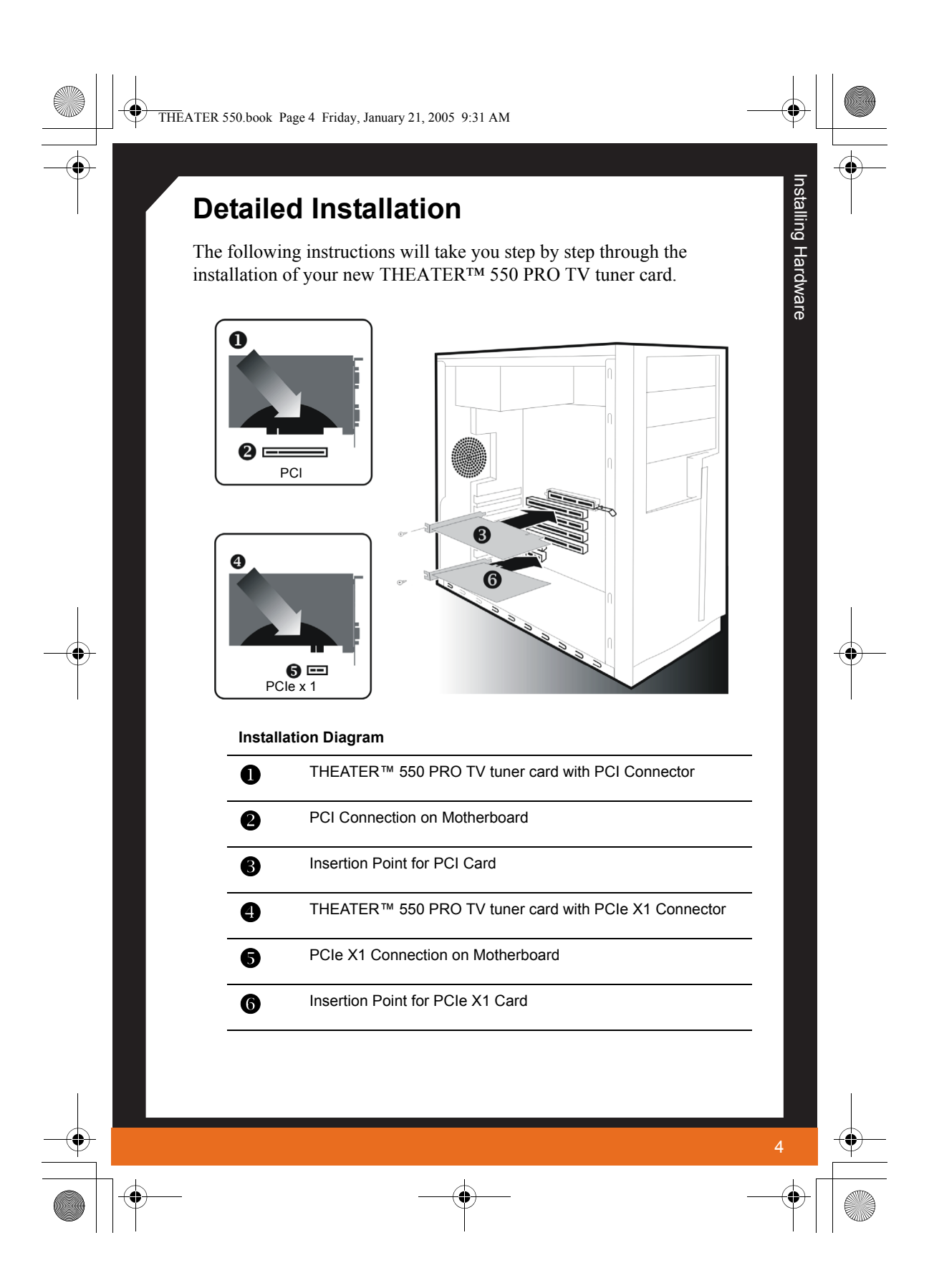

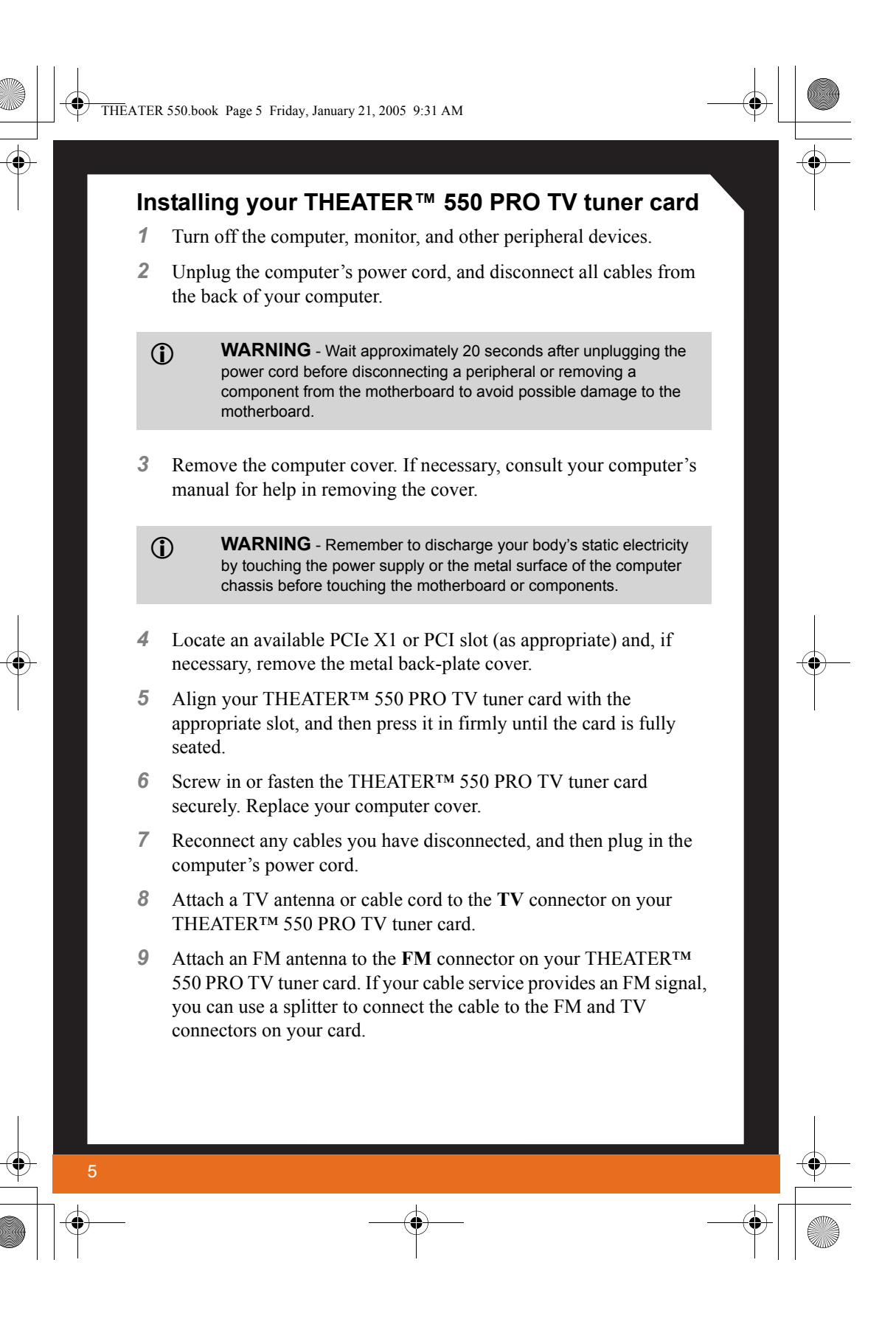

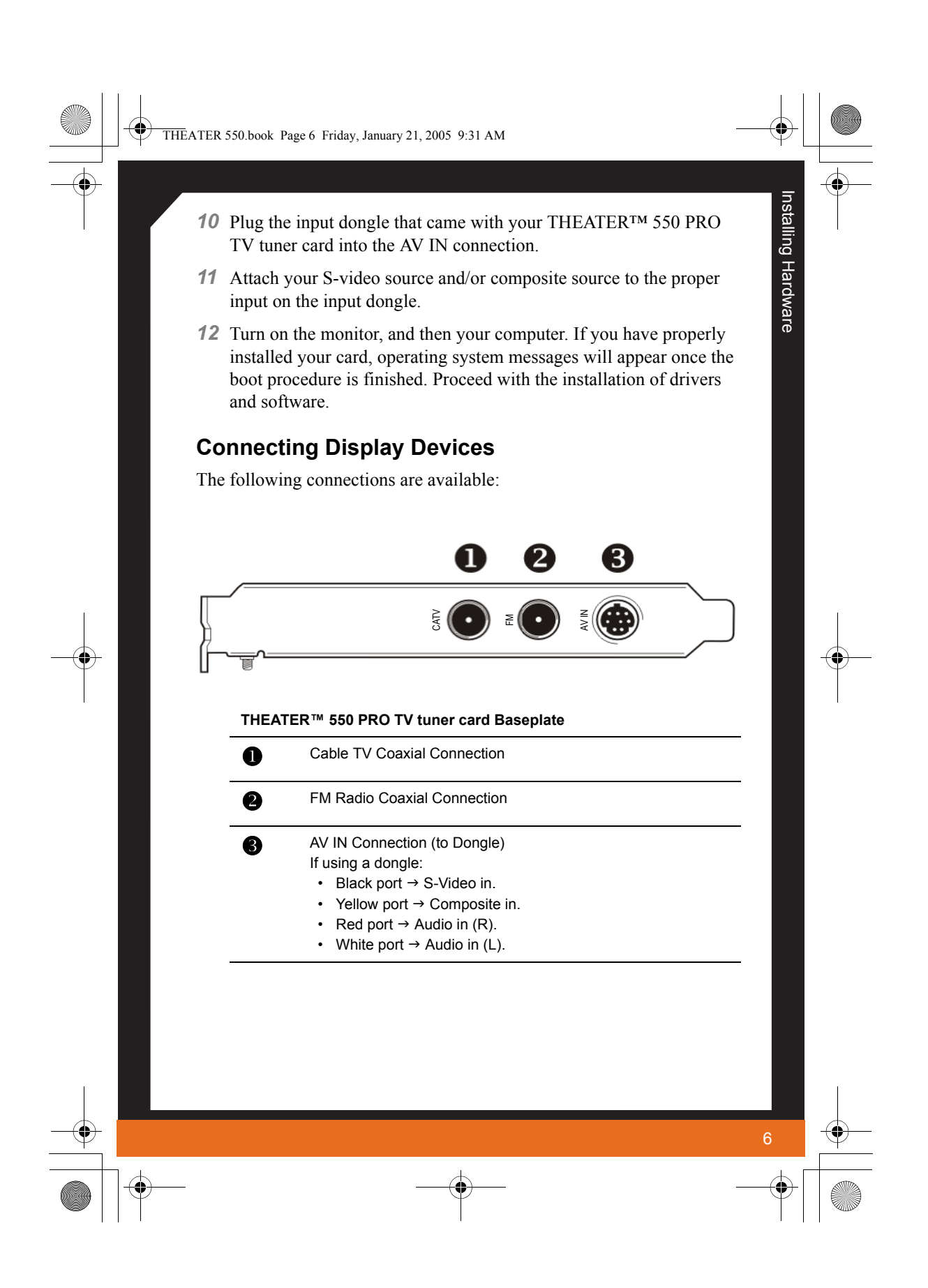

THEATER 550.book Page 7 Friday, January 21, 2005 9:31 AM

### CHAPTER 3:

# **Installing Software**

This chapter will guide you through the installation of the drivers and software associated with your THEATER™ 550 PRO TV tuner card.

**Note:** In order to use your THEATER™ 550 PRO TV tuner card, you will need to install CyberLink PowerCinema or ATI Multimedia Center, or use Windows® XP Media Center Edition® 2005.

### **Installing Drivers and Software in Windows®**

You will need to install the THEATER™ 550 PRO TV tuner card drivers and software in the following cases:

- After you have installed the card in your system.
- After you have reinstalled or upgraded your operating system.

This procedure applies to Windows® XP.

7

#### **Software Installation Prerequisites**

To install or remove the drivers, you must have administrator rights or be logged on as a user with administrator rights.

Your operating system must be installed and running before you can install the THEATER™ 550 PRO TV tuner card drivers. We also recommend that you have the latest Service Pack installed.

**Note:** The installation dialog will display in English if your operating system's language is not supported.

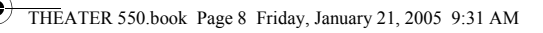

#### *To install drivers*

- *1* Start your system. When the **Found New Hardware Wizard**  comes up, click **Cancel**. When the **System Settings Change** window asks you to restart your computer, click **No**.
- *2* Run the **SETUP** utility. The **SETUP** utility will start automatically if you insert the Installation CD-ROM into your CD-ROM drive after the operating system has started. If your CD-ROM auto-run is not enabled or the **SETUP** utility does not start automatically:
	- a) Click the **Start** button in the task bar.
	- b) Click **Run**.
	- c) Select **SETUP.EXE** from the root directory of the Installation CD-ROM.
	- d) Click **OK**.
- *3* Click **Install Driver** under Software Install.
- *4* Follow on-screen instruction and click **Next** to complete the installstion.

**Note:** The **Express** installation option is recommended. **Custom** installation allows you to select individual software components for installation.

- *5* When the **Setup complete** message appears, select **Yes, I want to restart my computer now** and click **Finish**.
- *6* After the system reboots, the **Found New Hardware** message may display the **Digital Signature Not Found** message. Click **Yes** or **Continue** to complete the driver installation.

8

Installing Software

Installing Software

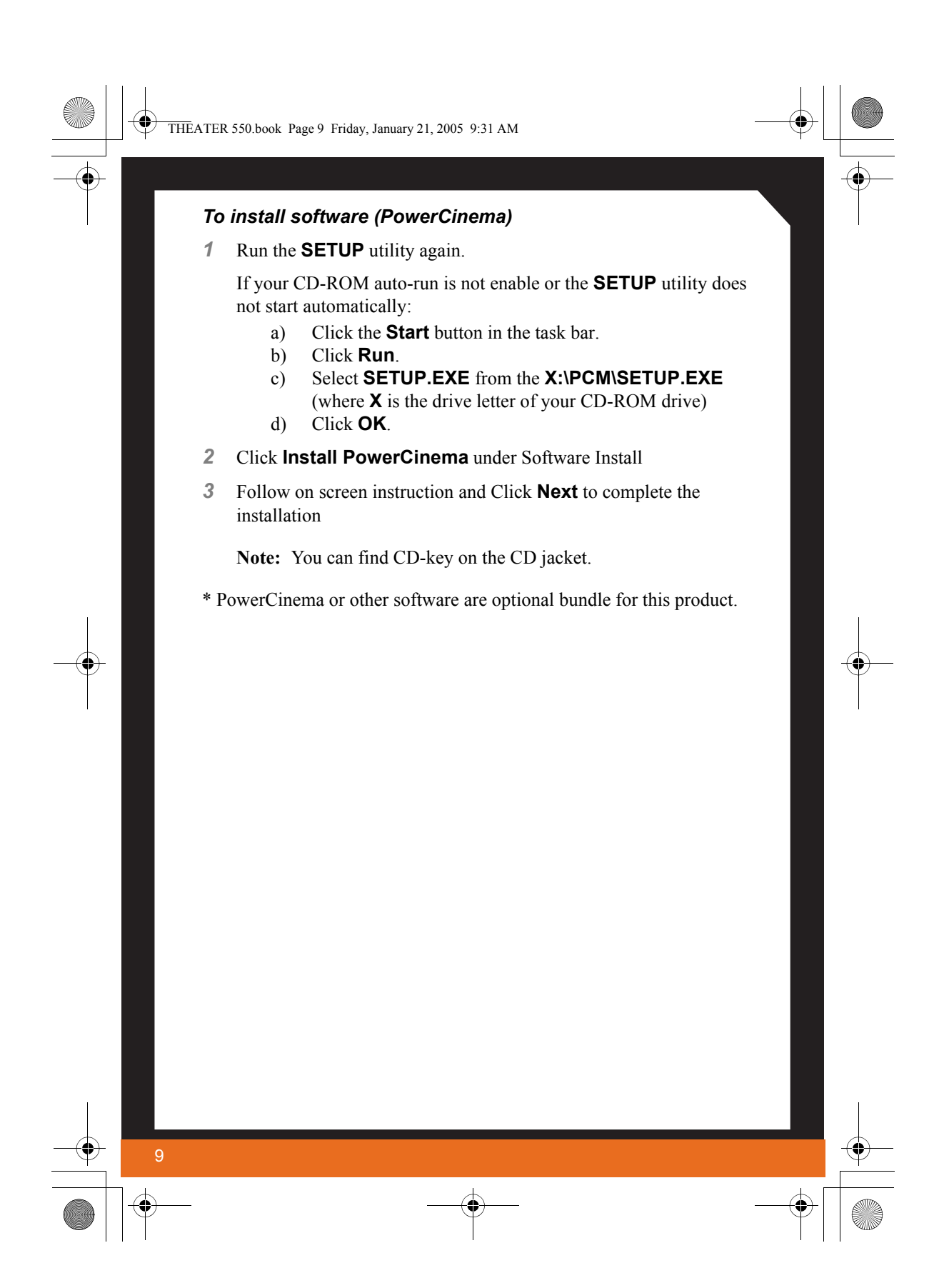

THEATER 550.book Page 10 Friday, January 21, 2005 9:31 AM

### CHAPTER 4:

# **Using Your THEATER™ 550 PRO TV tuner card**

Watch television on your computer! You can receive up to 125 cable television channels and 70 antenna channels in smooth, full-motion video, and view them on the whole screen or in a window.

**Note:** All channels may not be available in all countries.

The THEATER™ 550 PRO TV tuner card supports the following multimedia software:

- Windows® XP Media Center Edition® 2005
- CyberLink PowerCinema
- ATI Multimedia Center™

Several third-party TV viewing and PVR applications also work with your THEATER™ 550 PRO TV tuner card, including the following:

• InterVideo Home Theater<sup>TM</sup>

For information on TV controls, see the online help and Tool Tips.

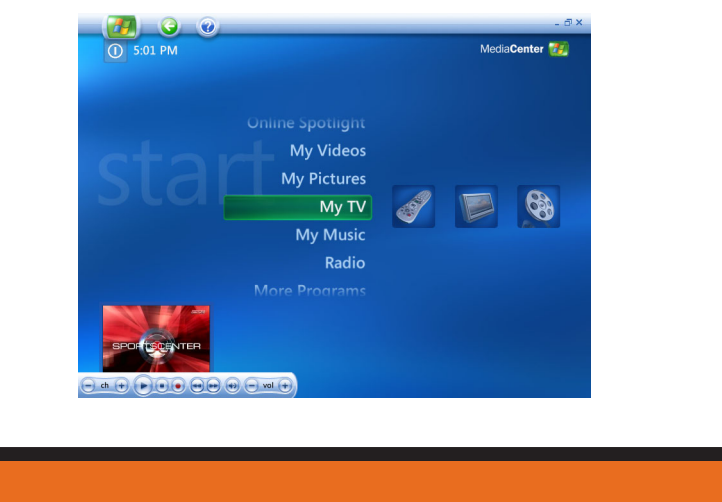

10

Using Your THEATER™ 550 PRO TV tuner card

Using Your THEATER<sup>TM</sup> 550 PRO TV tuner card

THEATER 550.book Page 11 Friday, January 21, 2005 9:31 AM

### **Launching your THEATER™ 550 PRO TV tuner card**

### **Using Windows® XP Media Center Edition® 2005**

#### *To start TV from Windows® XP Media Center Edition® 2005*

**Note:** You must have Windows® XP Media Center Edition® 2005 installed on your computer.

- *1* In the Windows® Start Menu, click **Media Center**. or
- *1* From the Windows® Start Menu, choose **Programs > Accessories > Media Center > Media Center**.
- *2* Click the **MY TV** button, and then click **Live TV**.

**Note:** If video is not displayed, you may need to update your graphics card drivers.

#### **Using CyberLink PowerCinema**

#### *To start TV from the Windows® taskbar*

- *1* In the Windows® taskbar, click **Start**, and then point at **Programs**.
- *2* Point at **CyberLink PowerCinema**, and then select the feature you want to run.

For information on the CyberLink PowerCinema, see the online help (Point at CyberLink PowerCinema and select the online help).

The first time you launch TV, you must complete the Initialization Wizard, which guides you through setting up TV. After that, the Wizard will not run unless you want to re-run it.

11

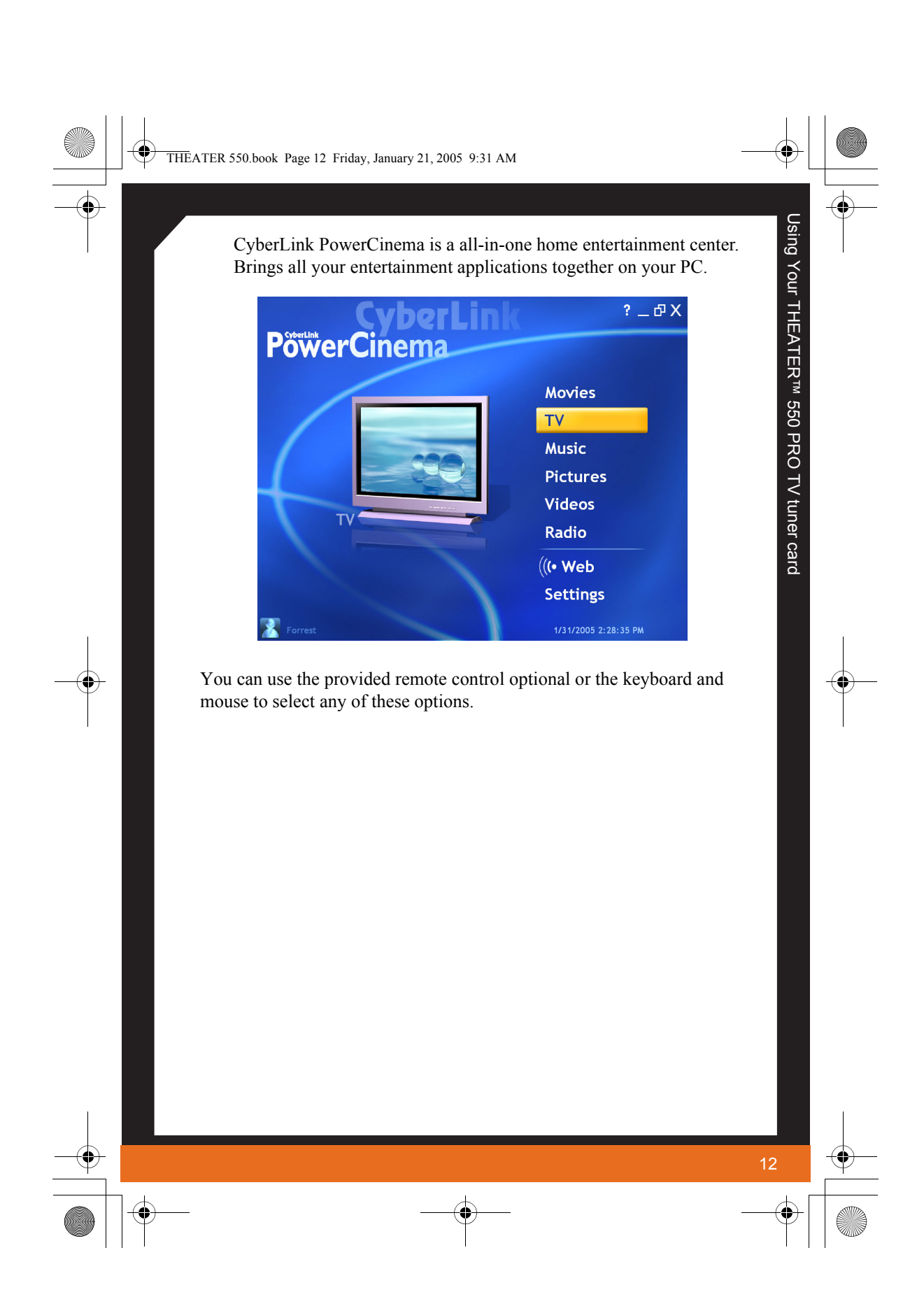

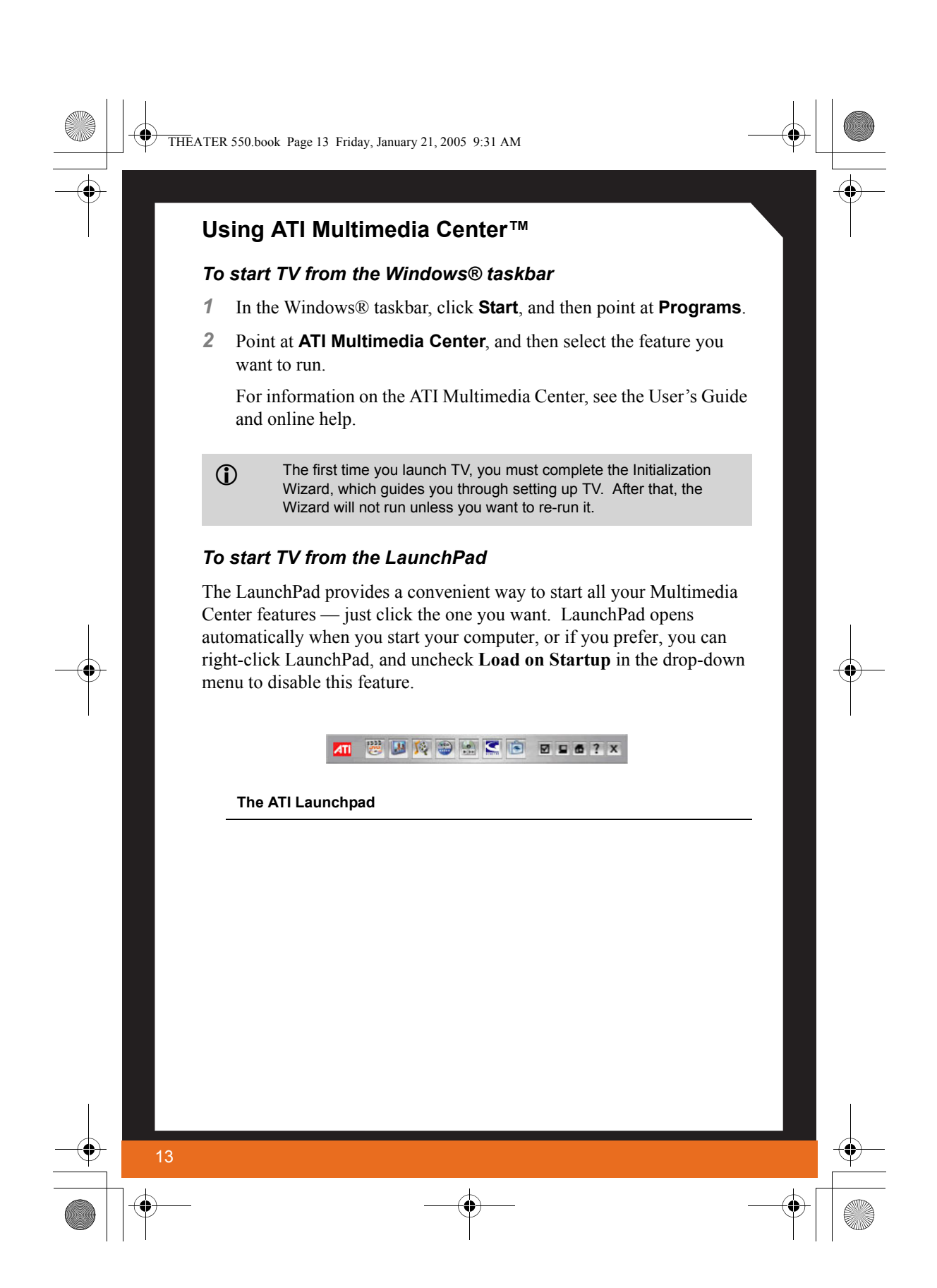

THEATER 550.book Page 14 Friday, January 21, 2005 9:31 AM

### CHAPTER 5:

# **Reference**

This chapter offers troubleshooting tips and provides customer-care, warranty, and compliance information.

## **Troubleshooting**

The following troubleshooting tips may help if you experience problems. This documentation contains helpful installation/configuration tips and other valuable feature information. Please contact your dealer for more advanced troubleshooting information.

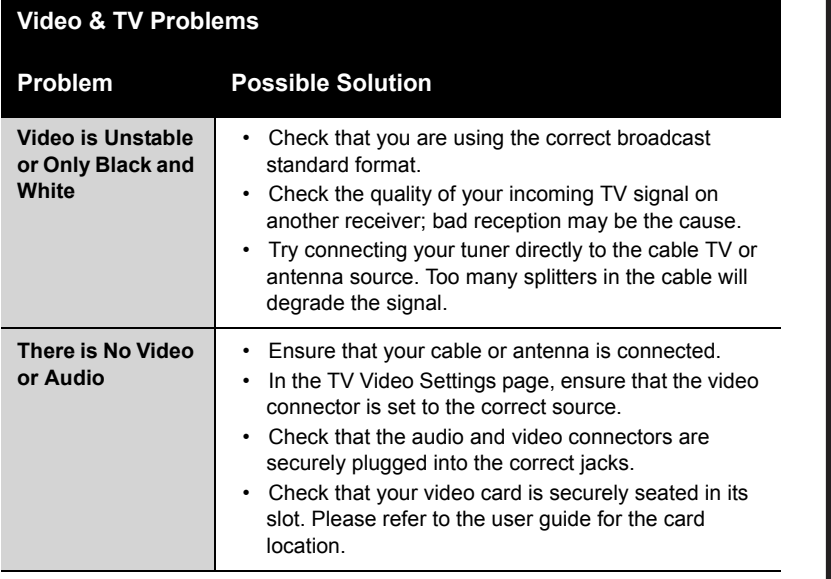

14

Reference

Reference

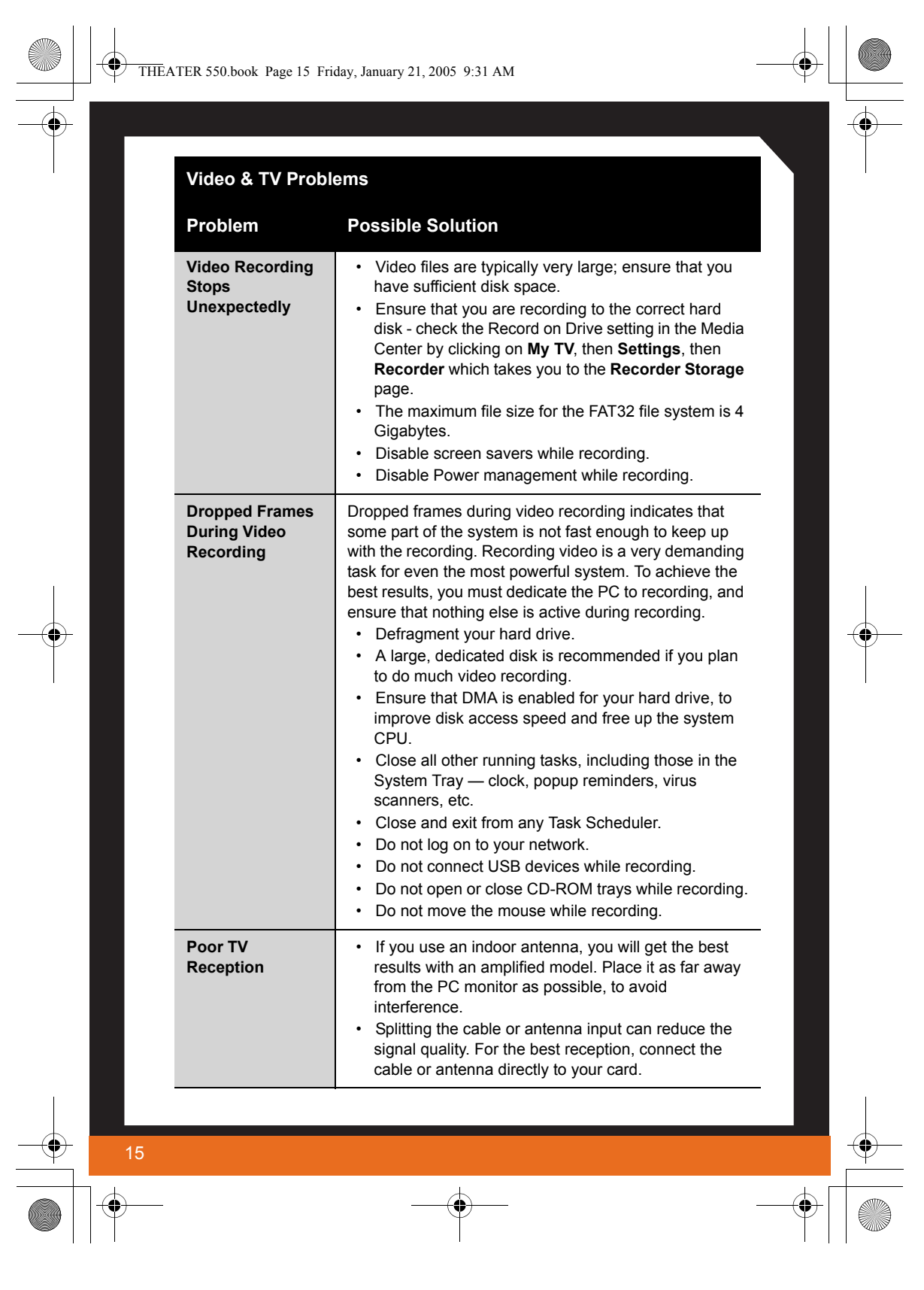

 $\overline{\bullet}$ 

THEATER 550.book Page 16 Friday, January 21, 2005 9:31 AM

## **Warranty Service**

Please contact your original point of sale or product manufacturer for warranty service.

## **Compliance Information**

### **FCC Compliance Information**

This THEATER™ 550 PRO TV tuner card product complies with FCC Rules part 15. Operation is subject to the following two conditions

- This device may not cause harmful interference, and
- This device must accept any interference received, including interference that may cause undesired operation.

This equipment has been tested and found to comply with the limits for a Class B digital device, pursuant to Part 15 of the FCC Rules. These limits are designed to provide reasonable protection against harmful interference in a residential installation. This equipment generates, uses and can radiate radio frequency energy and, if not installed and used in accordance with manufacturer's instructions, may cause harmful interference to radio communications. However, there is no guarantee that interference will not occur in a particular installation. If this equipment does cause harmful interference to radio or television reception, which can be determined by turning the equipment off and on, the user is encouraged to try to correct the interference by one or more of the following measures:

- Re-orient or relocate the receiving antenna.
- Increase the separation between the equipment and receiver.
- Connect the equipment to an outlet on a circuit different from that to which the receiver is connected.
- Consult the dealer or an experienced radio/TV technician for help.

The use of shielded cables for connection of the monitor to the graphics card is required to ensure compliance with FCC regulations. Changes or modifications to this unit not expressly approved by the party responsible for compliance could void the user's authority to operate this equipment.

16

Reference

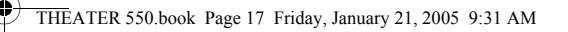

### **Industry Canada Compliance Statement**

ICES-003 This Class B digital apparatus complies with Canadian ICES-003. Cet appareil numérique de la Classe B est conforme à la norme NMB-003 du Canada.

#### **CE Compliance Information**

EMC Directive 89/336/EEC and amendments 91/263/EEC, 92/31/EEC and 93/68/EEC, Class B Digital Device EN 55022:2003/CISPR 22 Class B, Limits and Methods of Measurement of Radio Interference Characteristics Information Technology Equipment.

EN 55024:1998/CISPR 24:1997 +A1:2001 +A2:2003, Immunity of Information Technology Equipment (ITE), including EN 61000-4-2, EN 61000-4-3, EN 61000-4-4, EN 61000-4-5, EN 61000-4-6

Low Voltage Directive for TV-Tuner-Equipped products 73/23/EEC - The Low Voltage Directive. EN 60950: 1992+A1+A2+A3+A4 - Safety of Information Technology Equipment.

### **Informations de conformité de la CE**

Directive EMC 89/336/CEE et amendements 92/31/CEE et 93/68/CEE, pour dispositif numérique de Classe B.

EN 55022:2003/CISPR 22:1997, - Classe B - Limites et méthodes de mesure des caractéristiques d'interférences radiophoniques, Matériel des technologies de l'information.

EN 55024:1998/CISPR 24:1997 +A1:2001 +A2:2003, Norme sur l'immunité de matériel des technologies de l'information, et comprenant EN 61000-4-2, EN 61000-4-3, EN 61000-4-4, EN 61000- 4-5, EN 61000-4-6

Directive de Basse Tension pour produits équipés tuner TV.

73/23/CEE - Directive de basse tension.

EN 60950 : 1992+A1+A2+A3+A4 - Sécurité du matériel des technologies de l'information.

### **CE-Konformitätserklärung**

MC Richtlinie 89/336/EEC und Änderungen 92/31/EWG und 93/68/EWG, Digitales Gerät der Klasse B.

EN 55022:2003/CISPR 22:1997, - Klasse B - Grenzwerte und Meßverfahren für Funkstörungen von Einrichtungen der Informationstechnik.

EN 55024:1998/CISPR 24:1997 +A1:2001 +A2:2003, Unempfindlichkeits-Standard für informationstechnische Ausrüstungen, einschliesslich EN 61000-4-2, EN 61000-4-3, EN 61000-4-4, EN 61000-4-5, EN 61000-4-6

Niederspannung Richtlinie für Produkte Enthalten Fernsehen tuner 73/23/EWG - Niederspannungsrichtlinie.

EN 60950: 1992+A1+A2+A3+A4 - Sicherheit für Einrichtungen der Informationstechnik.

17

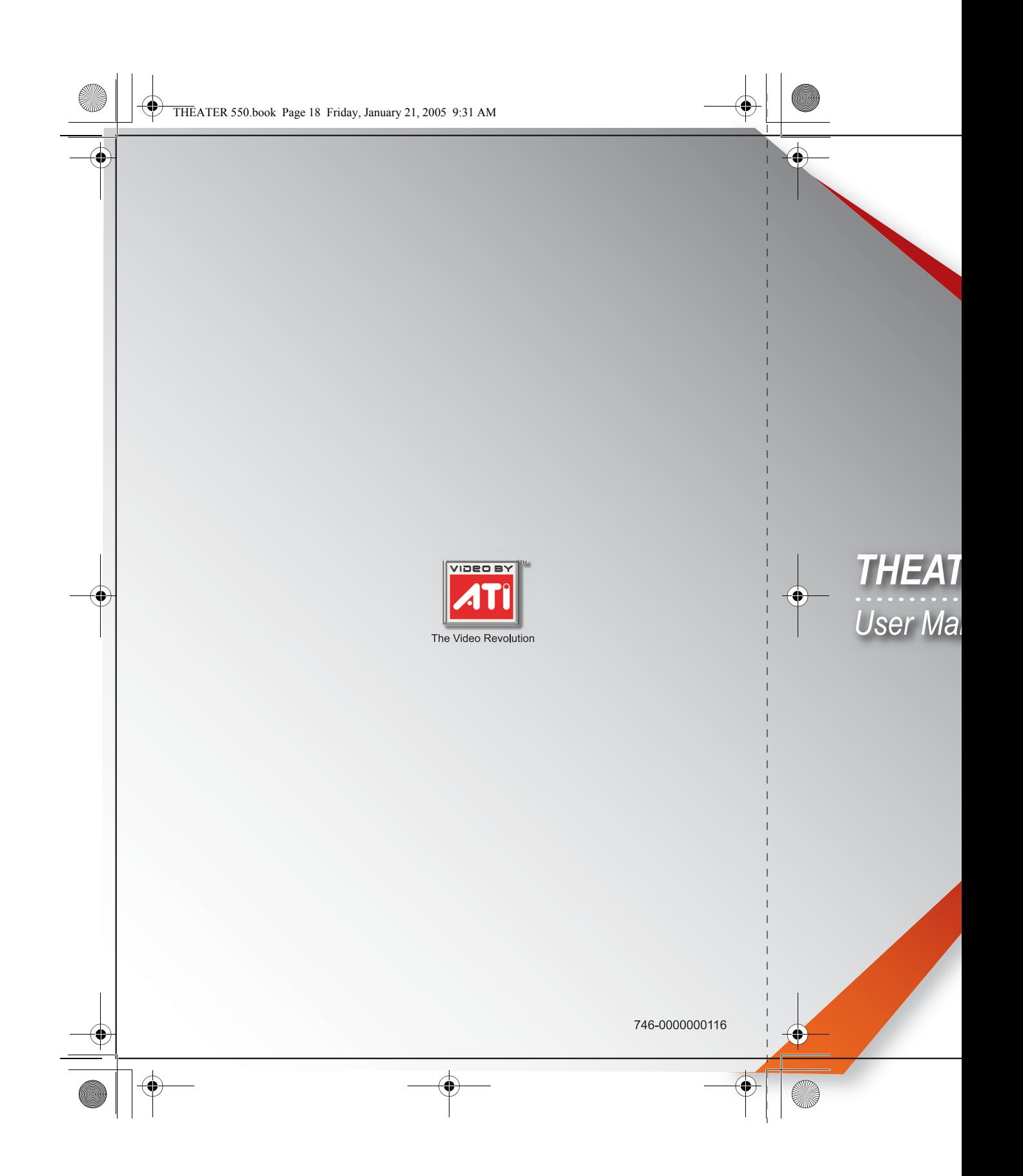